## **Charting by Proxy**

If the medication was administered by another clinician and witnessed by you, you will need to enter the name of the person who performed the task. **Note**: **Only the clinician whose name displays in the performed by field can modify or unchart the task.**

- 1. Enter the appropriate name in the **"Performed by"** field or click on the **"Binoculars"** icon to search for the individual.
- 2. Enter your name in the "**Witnessed by"** field.

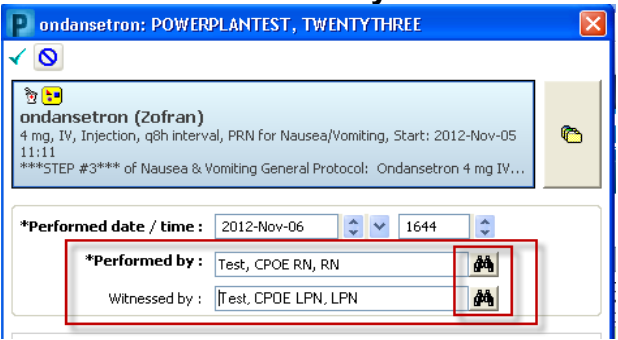

- 3. Verify the administration details are correct.
- 4. Enter any comments if necessary.
- 5. Click on the green check mark to sign  $\sqrt{\phantom{a}}$ .
- 6. The witness verification window opens.
- 7. Enter your password and click OK.

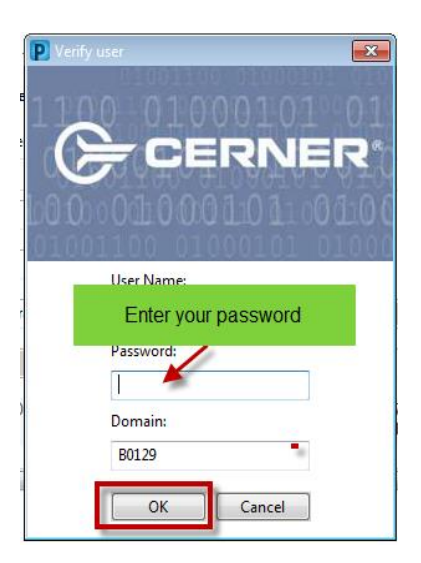

View of administration information when you right click and **"View Details"** on the completed task:

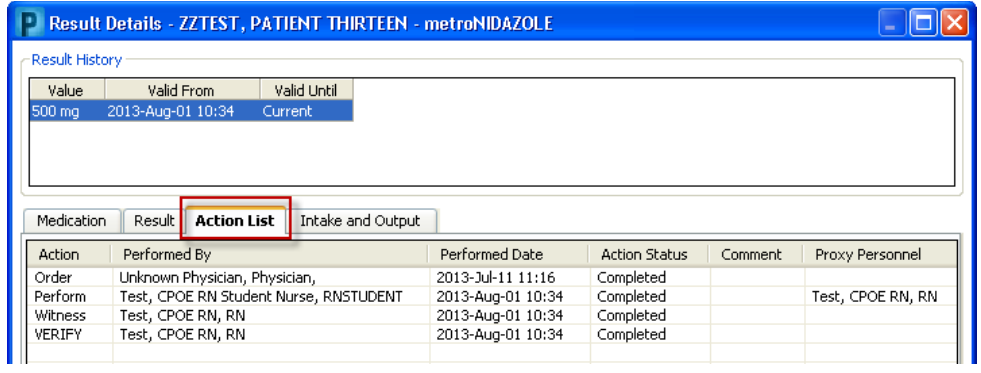